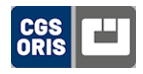

# **Über Helpdesk**

Alle Anfragen unserer Händler und Kunden zu Software und Lizenzen sowie Verbesserungsvorschläge bearbeiten wir mit dem Webportal Helpdesk. Die Anfragen werden als Tickets eingereicht und von unseren Support-Mitarbeitern zeitnah bearbeitet. Auch die weitere Kommunikation mit unseren Support-Mitarbeitern sowie der Austausch von Dateien erfolgt über das Portal.

Die Verwendung von Helpdesk bietet viele Vorteile:

- Ihre Support-Tickets können besonders schnell bearbeitet und gelöst werden
- •Sie erhalten jederzeit eine Übersicht über den aktuellen Status Ihrer Tickets
- Helpdesk ist einfach und schnell zu bedienen und jeden Tag rund um die Uhr verfügbar

Sobald neue Nachrichten oder Dateien für Sie vorliegen, werden Sie darüber bequem per Email informiert. Ein Link in der Benachrichtigung öffnet das Ticket im Helpdesk-Portal und Sie können weitere Nachrichten direkt dort eingeben. Dank vielseitiger Filter können Sie die Tickets aber auch schnell manuell auffinden und den aktuellen Status ablesen.

# **An- und Abmelden**

- **1.** Geben Sie **<http://helpdesk.cgs-oris.com>** in die Adressleiste des Browsers ein.
- **2.** Wählen Sie Ihre Sprache.
- **3.** Geben Sie Ihre geschäftliche Email-Adresse ein sowie das von CGS ORIS zugesandte Kennwort.
- **4.** Klicken Sie auf **Anmelden**.

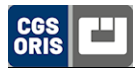

**5.** Um sich wieder abzumelden, klicken Sie auf Ihren Namen und wählen **Abmelden**.

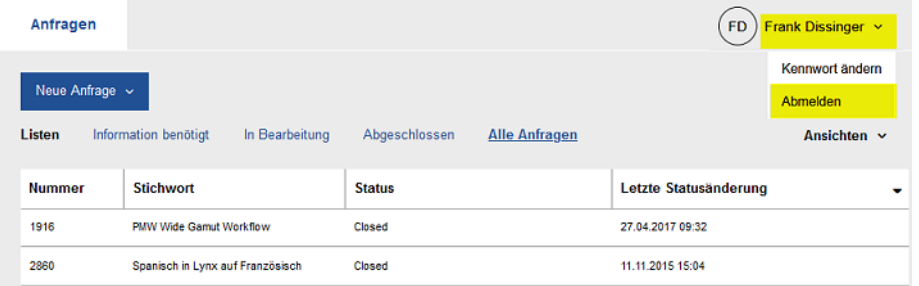

### **Support-Ticket erstellen**

- **1.** Klicken Sie auf **Neue Anfrage**.
- **2.** Wählen Sie die Art des Tickets.

Je nach Art des Tickets – **Produkt**, **Lizenz**, **Verbrauchsmaterial** oder **Hardware** – ist eine andere CGS ORIS-Abteilung zuständig.

**3.** Füllen Sie das Support-Ticket-Formular aus (siehe Beispiel auf Seite 3).

Wenn möglich, laden Sie Daten hoch, die CGS ORIS bei der Problemanalyse helfen, z.B. Protokolldateien.

*Tipp:* Die Lizenz- oder Dongle-Nummer finden Sie heraus, indem Sie den Befehl **Hilfe > Lizenz-Information** in der ORIS-Anwendung wählen.

**4.** Klicken Sie zum Schluss auf **Absenden**.

Sie sehen eine Zusammenfassung Ihre Eingaben. Das Ticket erhält automatisch eine Nummer.

**5.** Klicken Sie auf Kr, um zur Liste der Support-Tickets zurückzukehren.

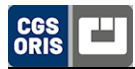

#### **Beispiel eines Support-Ticket-Formulars**

#### **ORIS Produkt**

Bitte beschreiben Sie das Problem. (Datei-Uploads max. 20 MB)

Diese Anfrage ist für Frank Dissinger

Stichwort\*

COLOR TUNER 4.0 - Dateien nicht verarbeitet

Anfrage\*

Wir haben COLOR TUNER auf einem PC mit Windows 10 installiert und das System kalibriert. Einige Tage lang lief alles gut, seit gestem plötzlich läuft nichts mehr. Es werden keine Dateien mehr verarbeitet.

Wie kann man das Problem nachvollziehen?\*

Dateien auf das Anwendungsfenster ziehen. Der Status wird überall als "Wartend" angezeigt.

Lizenz Nr. und OS Version (LYNX: Login-Name, Vorgangsname, Browser/Version)\*

Lizenz-Nr. 123456, Windows 10 Pro

Datei(en) hochladen

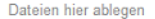

Durchsuchen...

v

Nur eigene Produkte anzeigen

Produkt

**COLOR TUNER** 

Version

 $4.0$ 

Priorität

Medium

Absenden

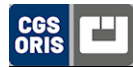

## **Support-Tickets auffinden**

Um ein Ticket einfacher aufzufinden, können Sie die Ticket-Liste anhand bestimmter Kriterien einschränken.

#### **Nach Ticket-Status filtern**

Verwenden Sie die folgenden Schaltflächen, um nur Tickets anzuzeigen, die einen bestimmten Bearbeitungsstatus haben. Klicken Sie auf **Alle Anfragen**, um alle Tickets unabhängig von ihrem Status zu sehen. [Auf Seite](#page-9-0) 10 finden Sie weitere Informationen zum Ticket-Status.

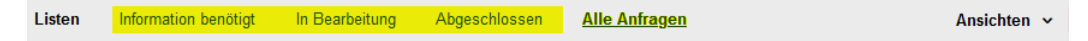

### **Nur eigene Tickets anzeigen**

Standardmäßig werden die Support-Tickets aller Kunden Ihrer Firma aufgelistet. Wenn Sie nur die Tickets sehen möchten, die Sie selbst angelegt haben, klicken Sie auf Ihren Namen und dann auf **Nur meine Anfragen**.

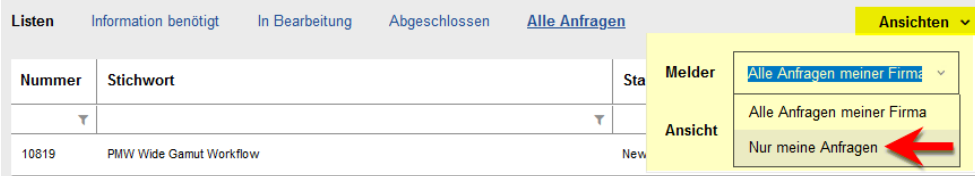

### **Weitere Filter**

Mit den Eingabefeldern unter den Spaltenüberschriften können Sie die Liste weiter einschränken. Es werden nur Tickets angezeigt, die den eingegebenen Kriterien entsprechen.

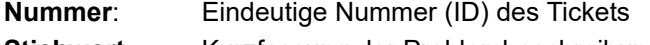

- **Stichwort**:Kurzfassung der Problembeschreibung
- **Anfrage**: Ausführliche Beschreibung des Problems

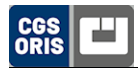

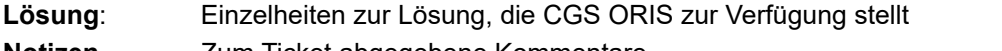

**Notizen**Zum Ticket abgegebene Kommentare

**Status**:Interner Status, den CGS ORIS dem Ticket zugewiesen hat (Näheres [siehe Seite](#page-9-0) 10)

**Letzte Statusänderung**: Wählen Sie ein Datum

**Melder**:Name und Firma der Person, die das Ticket erstellt hat (Kunde oder Händler)

**Kunde**:Firma, bei der das Problem auftritt (Endkunde)

**Priorität**:Low, Medium, High

Falls Sie nicht alle der o.g. Spalten sehen können, ändern Sie die Anzeige von **Kompakt** in **Erweitert**. Sie können die Sortierung  $\nabla$  umkehren, indem Sie auf die Spaltenüberschriften klicken.

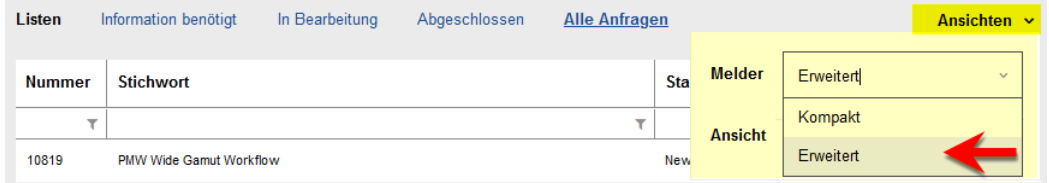

# **Ticket-Details ansehen**

Klicken Sie auf einen Eintrag der Ticket-Liste, um die Details zum Ticket aufzurufen.

Sie sehen nun alle Nachrichten und Dateien, die Sie bisher mit CGS ORIS ausgetauscht haben. Sie können neue Nachrichten von CGS ORIS lesen und Dateien herunterladen. Ebenso können Sie Nachrichten an CGS ORIS schicken und Dateien hochladen.

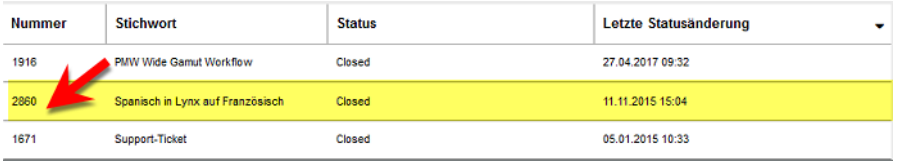

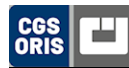

## **Nachrichten und Dateien austauschen**

**1.** Öffnen Sie die Detail-Ansicht des Tickets.

Alle Nachrichten und Aktionen werden im Ticket protokolliert.

- **2.** Mit **Kommentar abgeben** und **Datei hochladen** können Sie Nachrichten und Dateien an CGS ORIS senden.
- **3.** Hochgeladene Dateien werden rechts unter **Dokumente** aufgelistet. Mit einem Klick auf den Link können sie heruntergeladen werden.
- **4.** Klicken Sie auf < , um zur Liste der Support-Tickets zurückzukehren.

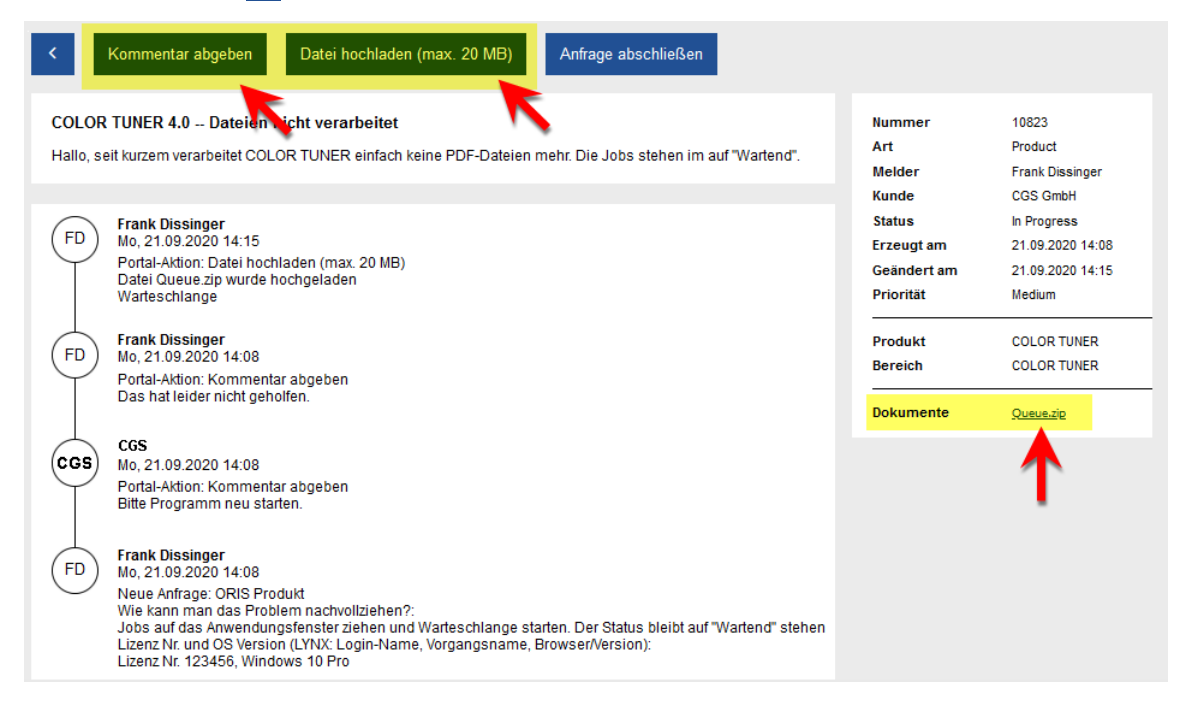

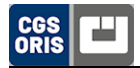

Sie erhalten automatisch eine Email-Benachrichtigung, wenn neue Nachrichten oder Dateien für Sie vorliegen. Anworten Sie auf diese Benachrichtigungen nicht per Email. Klicken Sie in der Benachrichtigung auf den Link, der das Support-Ticket in Helpdesk öffnet. Klicken Sie dort auf **Kommentar abgeben**, um eine Antwort zu schreiben.

[Auf Seite](#page-8-0) 9 finden Sie Informationen darüber, welche Dateien Sie verschicken sollen. In fast allen Fällen werden Protokolldateien benötigt.

Versenden Sie mit Helpdesk keine Datenbestände von mehr als 20 MB. Verwenden Sie stattdessen unseren FTP-Server. [Näheres dazu finden Sie auf Seite](#page-9-1) 10.

## **Tickets abschließen**

Wir bitten Sie, ein Support-Ticket abzuschließen, wenn Sie das Problem als gelöst bzw. die Anfrage als erledigt betrachten. Sie können ein Ticket jederzeit wieder öffnen, falls das Problem wieder auftreten sollte. CGS ORIS schließt ein Ticket sofort, nachdem für den Kunden eine Lösung gefunden wurde.

- **1.** Öffnen Sie die Detail-Ansicht des Tickets.
- **2.** Klicken Sie auf **Anfrage abschließen**.

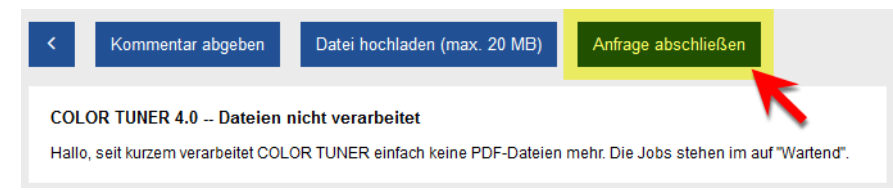

**3.** Verfassen Sie eine Nachricht an CGS ORIS und klicken Sie dann auf **Absenden**.

Nun können keine Nachrichten und Dateien mehr ausgestauscht werden, außer wenn zuvor das Ticket wieder geöffnet wird.

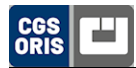

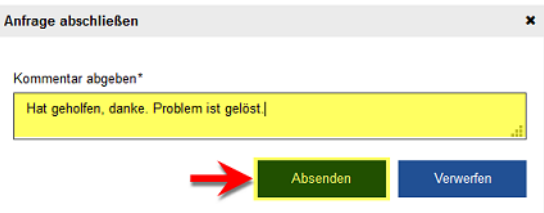

**4.** Klicken Sie auf < , um zur Liste der Support-Tickets zurückzukehren.

## **Abgeschlossenes Ticket wieder öffnen**

- **1.** Öffnen Sie die Detail-Ansicht des Tickets.
- **2.** Klicken Sie auf **Anfrage wieder öffnen**.

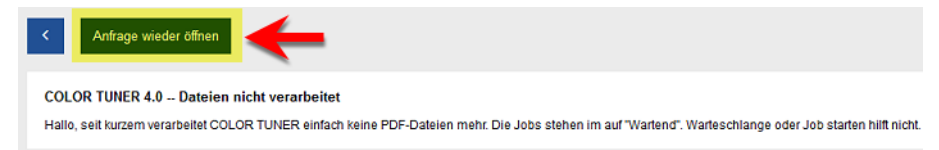

- **3.** Verfassen Sie eine Nachricht an CGS ORIS oder laden Sie eine Datei hoch.
- **4.** Klicken Sie auf **Abssenden**.

Nun können wieder Nachrichten und Dateien mit CGS ORIS ausgetauscht werden.

**5.** Klicken Sie auf K , um zur Liste der Support-Tickets zurückzukehren.

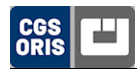

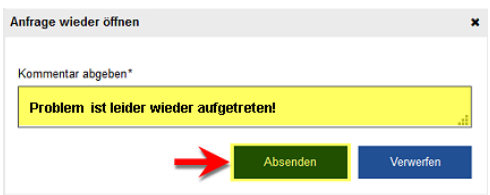

### <span id="page-8-0"></span>**Welche Dateien Sie hochladen sollten**

Zur Analyse der Problemursache werden fast immer Protokolldateien und weitere Daten benötigt. Wir bitten Sie, uns die nachfolgend genannten Dateien zu senden, wenn Sie ein Support-Ticket anlegen.

### **Probleme bei der Installation**

Senden Sie uns bitte die Protokolldatei Install\_\*.log. Diese finden Sie im Ordner …\ProgramData\CGS\Logs\.

### **Probleme beim Drucken bzw. Umrechnen**

#### **COLOR TUNER und PRESS MATCHER**

Senden uns Sie die Dateien auto.log und winhot \*service\*.log. Diese finden Sie in folgendem Ordner:

- …\Programme (x86)\CGS\ORIS COLOR TUNER WEB\ORIS Hotfolder Manager\ bzw.
- …\Programme (x86)\CGS\ORIS PRESS MATCHER\ORIS Hotfolder Manager\

Wir benötigen außerdem die Drucker- bzw. Dateiausgabe-Warteschlange. Exportieren Sie diese mit dem Menü **Extras** in der ORIS-Anwendung und senden Sie uns die ZIP-Datei.

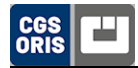

#### **ORIS Color Tuner V5.x und ORIS Works**

Senden Sie uns die Datei auto.log. Diese liegt unter …\Programme (x86)\CGS\ORIS Hotfolder Manager\.

Es ist empfehlenswert, auch gleich den Hotfolder (\*.hfs) mitzuschicken.

Je nach Art des Problems werden auch Farbkorrekturdaten benötigt. Diese finden Sie im Ordner …\Programme (x86)\CGS\Common Files\CTuner Setups\.

# <span id="page-9-1"></span>**FTP-Versand bei großen Datenmengen**

Große Datenmengen von mehr als 20 MB können mit Helpdesk nicht versandt werden. Verwenden Sie stattdessen den CGS ORIS FTP-Server. Hier die Zugangsdaten:

Server-Adresse: ftp://ftp.oris.info Benutzername: orisKennwort: orisOrdner:incoming

Bitte im Ordner incoming ein Verzeichnis anlegen und dort die Daten ablegen.

# <span id="page-9-0"></span>**Ticket-Status**

Mit den Schaltflächen im oberen Bereich (1) können Sie die Tickets nach ihrem Status filtern. Die Spalte **Status** (2) gibt den internen Ticket-Status an, der weiter unterteilt ist. Die nachfolgende Tabelle zeigt die Zuordnung zwischen den beiden Status-Kategorieren und erläutert die Bedeutung der einzelnen Stati.

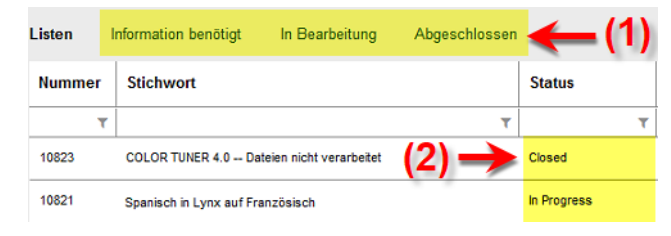

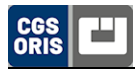

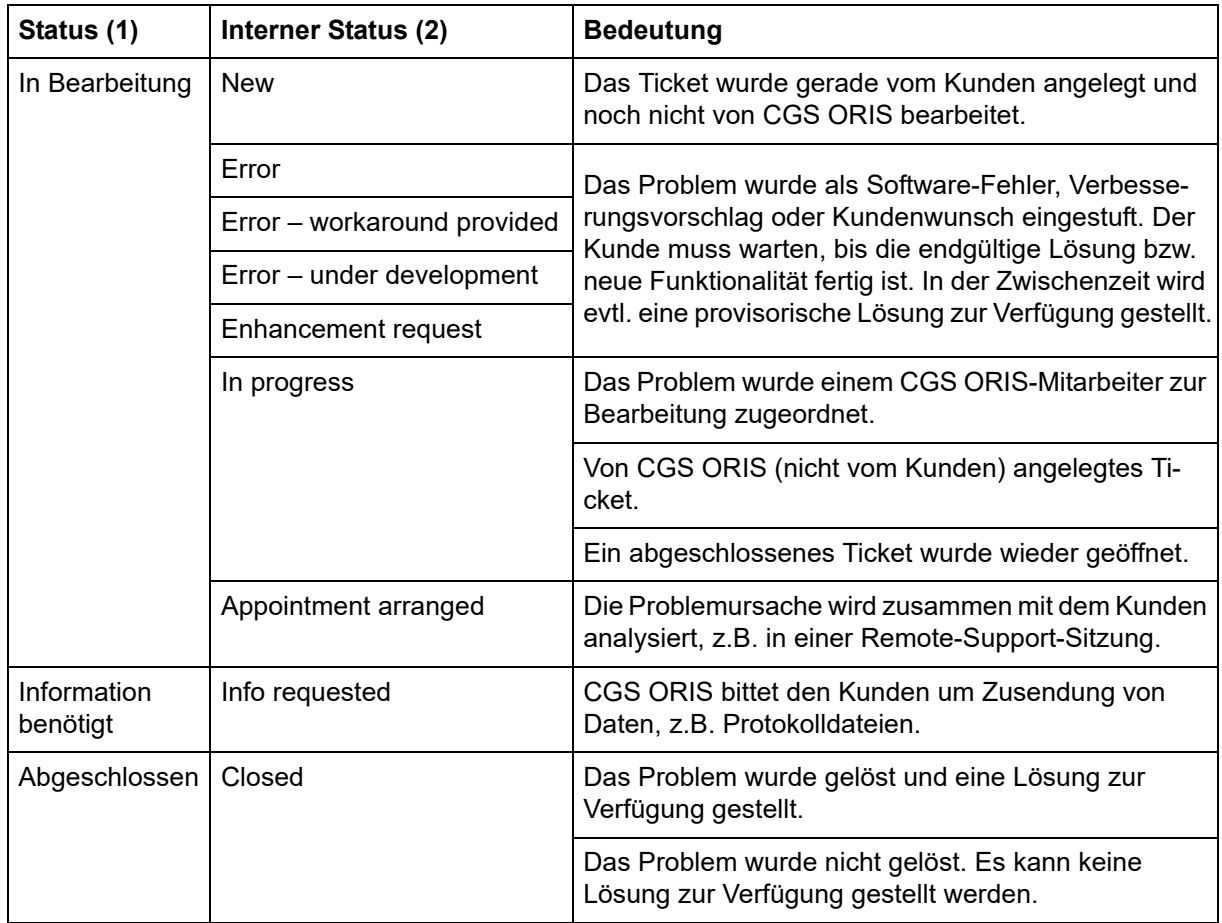